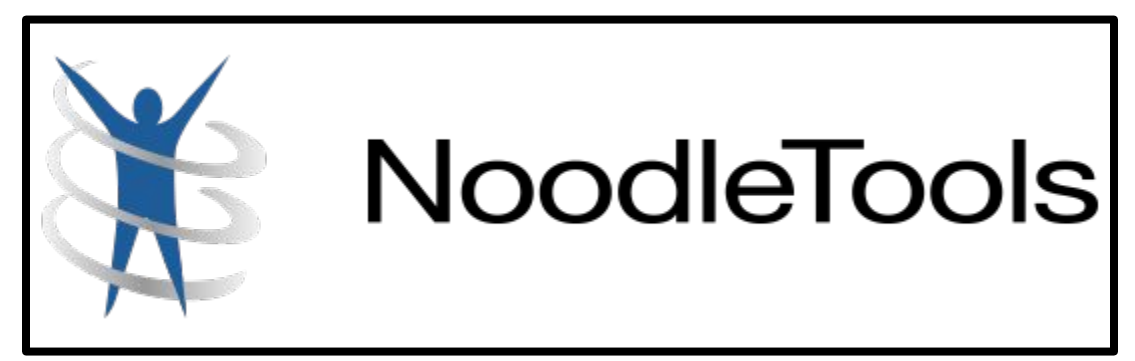

# **Help Guide**

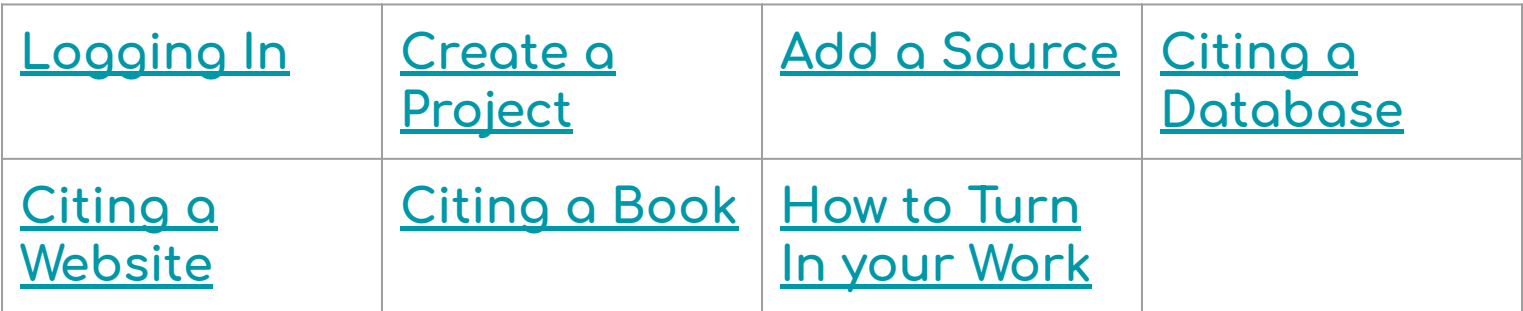

<span id="page-1-0"></span>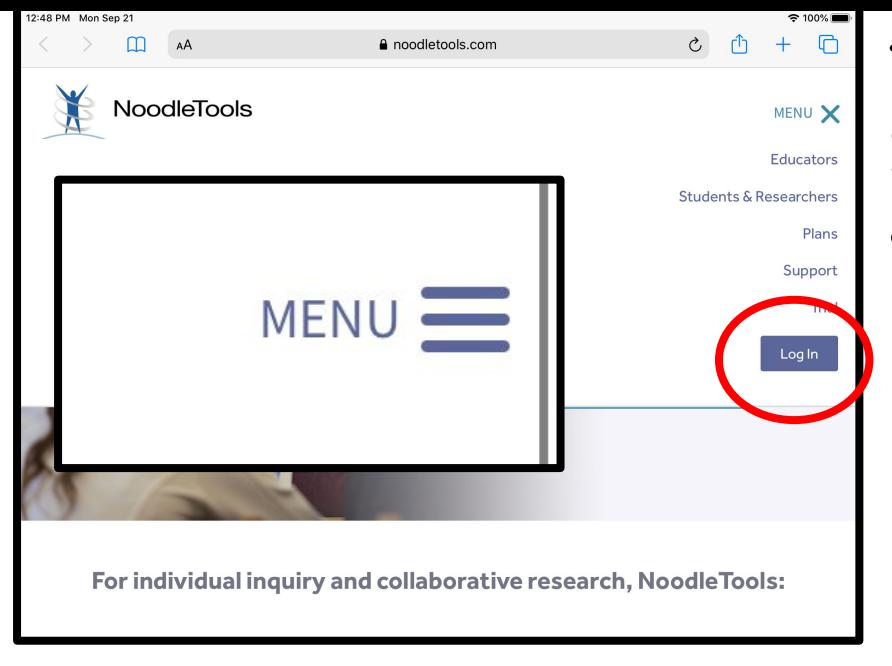

4. Click SIGN IN with GOOGLE. It won't work if you try to sign in at the top.

### 1. Go to Noodletools website 2. Click on Menu 3. Click on Login

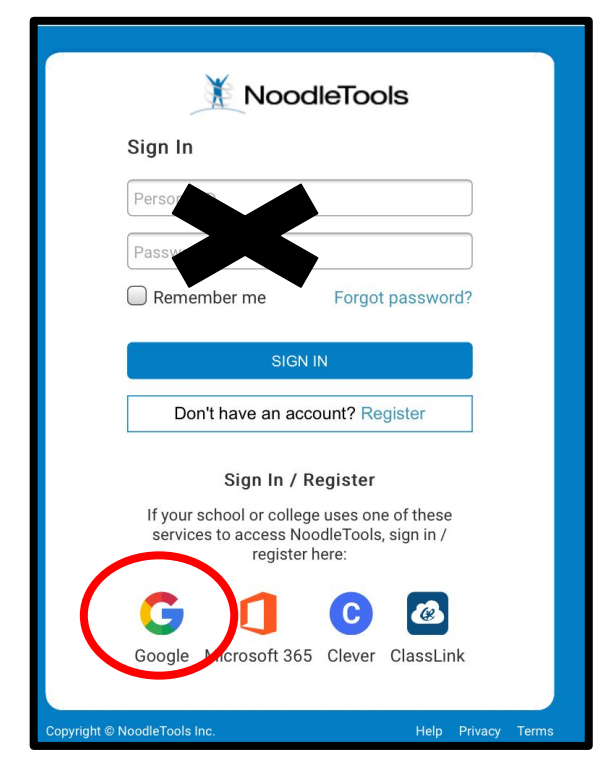

## <span id="page-2-0"></span>**5. Create New Project**

- **6. Give Project Title**
- **7. Choose MLA** *(English)* **Choose APA (Science)**
- **8. Choose Junior**

### **9. Click Submit**

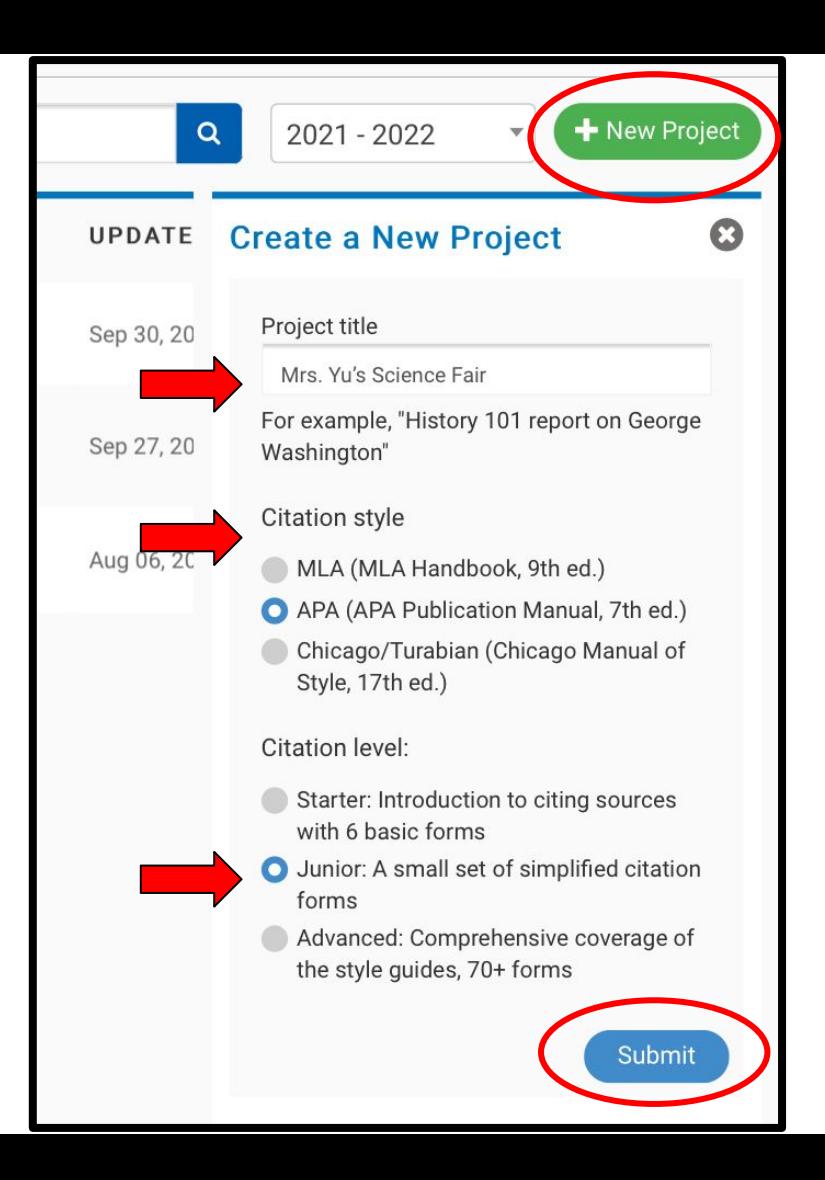

<span id="page-3-0"></span>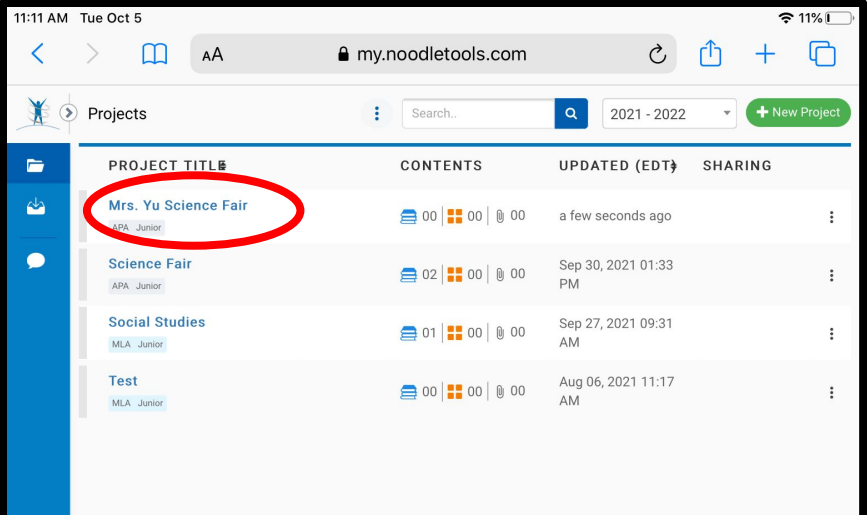

## 10. Open your Project 11. Click New Source 12. Select where you got your information from

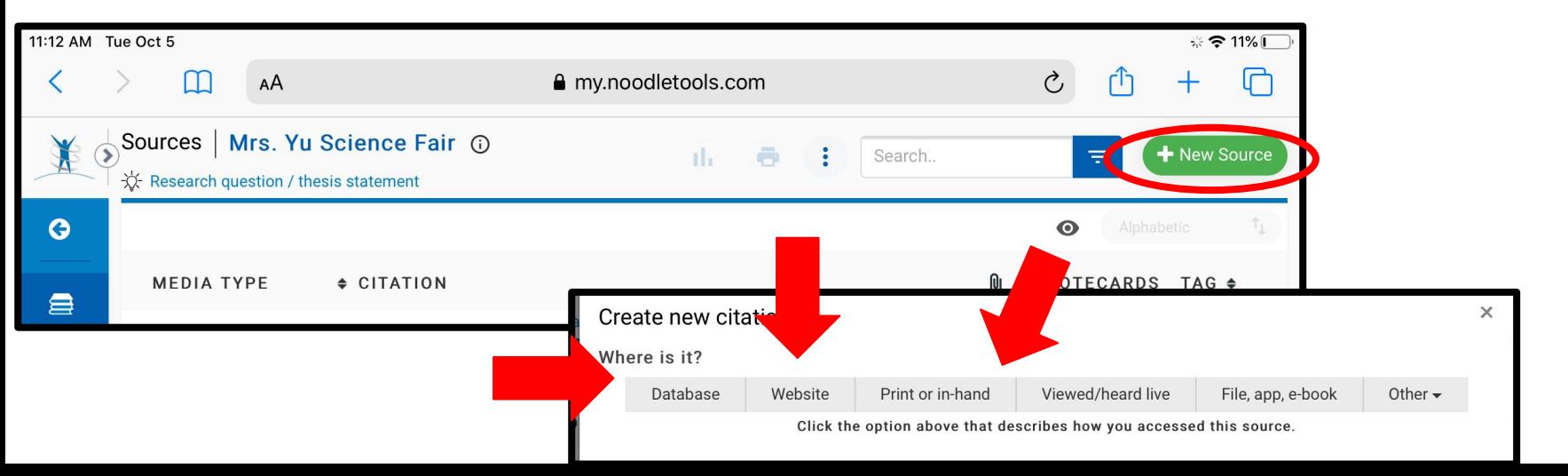

<span id="page-4-0"></span>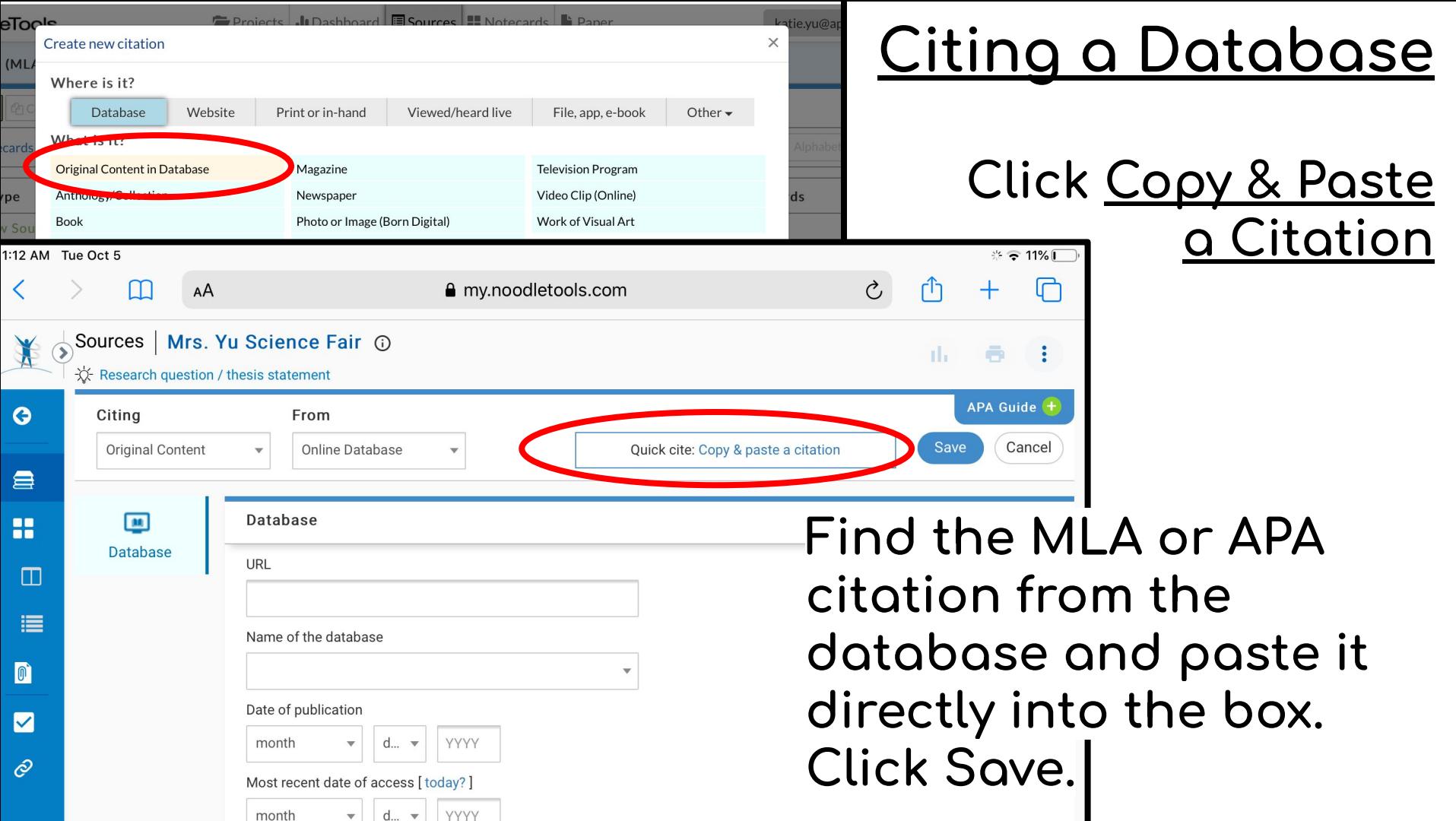

### <span id="page-5-0"></span>Projects JeDashboard E Sources H Notecards - Pau Create new citation Citing a Website Where is it? Database Website Print or in-hand Viewed/heard live File, app, e-book Other -Whatie Website **Web Page** Reference Source **Journal** URL **Jogy/Collection Television Program** Magazine Book Video Clip (Online) Newspaper Film or Video Recording Photo or Image (Born Digital) Work of Visual Art Date of publication Interview Radio Program month  $\overline{\phantom{a}}$ d... – YYYY Most recent date of access [today?] Fill in URL (Wed Address) **YYYY** month  $d...$  $\mathbf{v}$ Date of Publication (Last Updated) Date of Access (Today) **Web Page** Contributors Role Description of the format (to appear in brackets) First name Middle name Last name or group No special type  $x \vdots$ \* Web page or document/article title (providing a description instead) **IFill in Contributor (Author)\_** Website Web page/Article Title Name of the website Name of Website

<span id="page-6-0"></span>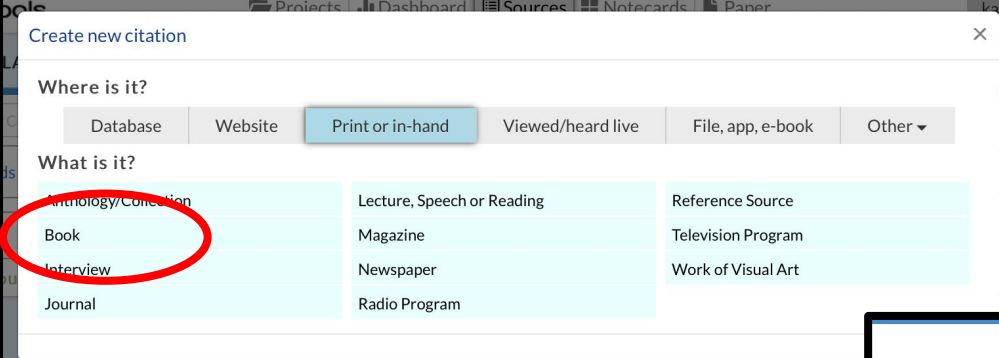

# Citing a Book

## Fill in:

- Contributor (Change Role to Author)
- Title of Book
- · Publisher
- Year

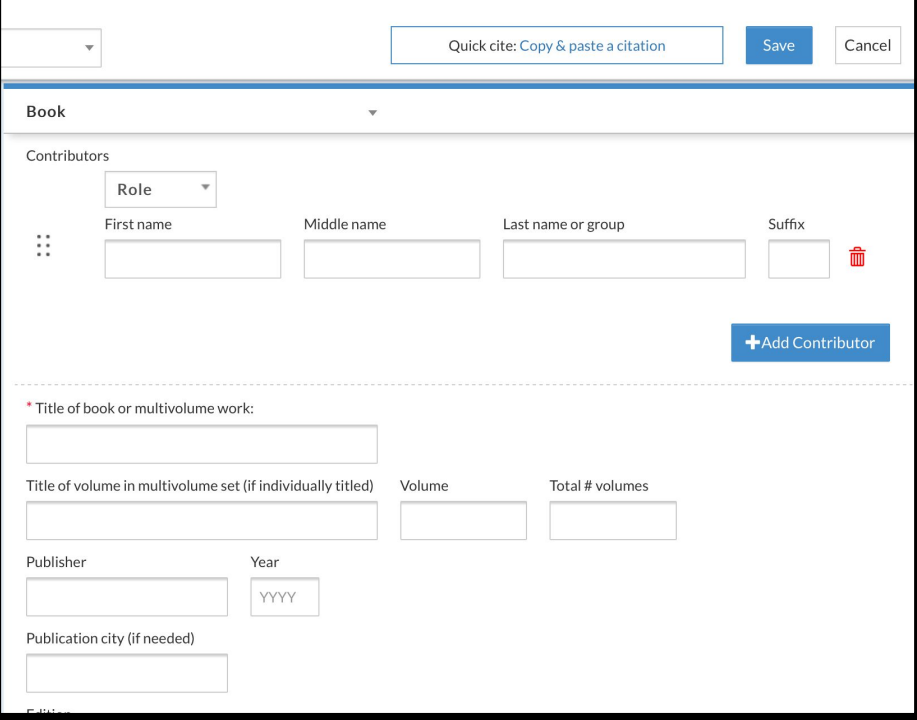

## <span id="page-7-0"></span>How to Turn in a **Works Cited Page**

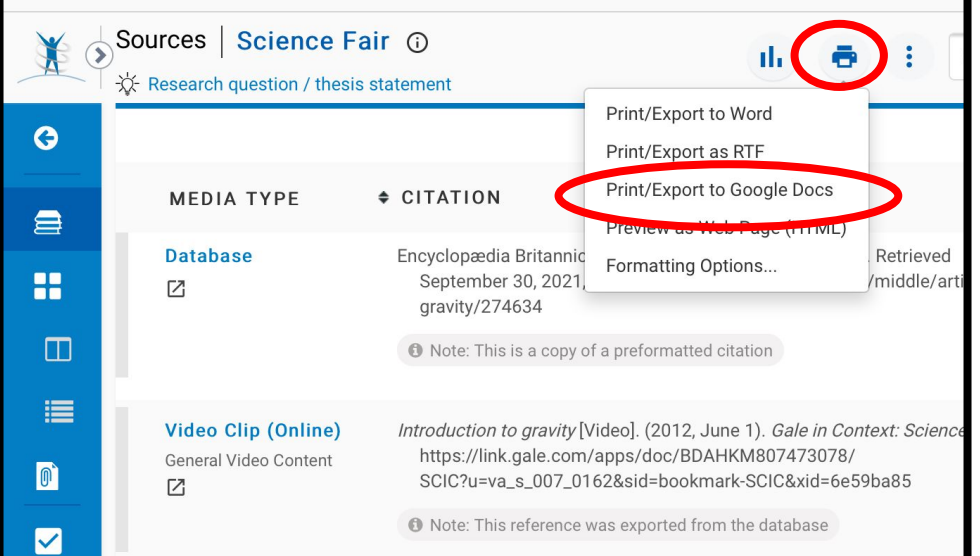

Click Printer Icon Choose Print/Export to Google Docs

### Not working? **Turn off Block** Pop-ups in Settings -Safari

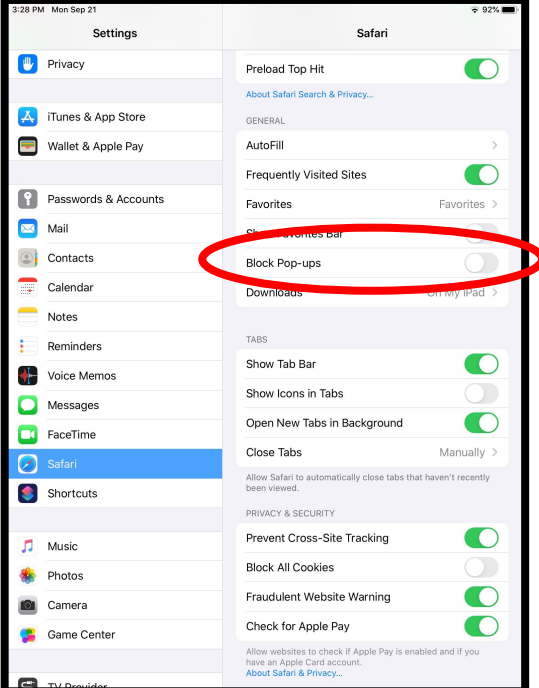